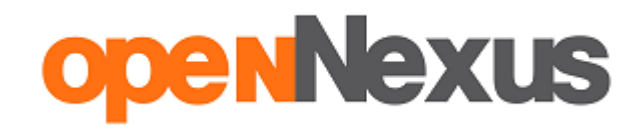

## **Instrukcja: Składanie ofert**

Poniżej prezentujemy Państwu instrukcję składania ofert w postępowaniach odbywających się na stronie [www.platformazakupowa.pl](http://www.platformazakupowa.pl/) . Oznaczenia w zdjęciach są tożsame z kolorystyką tekstu, wg poniższej legendy:

**błękitny -** oznacza akcję **kliknięcia**

**niebieski -** oznacza konieczność **wpisania / uzupełnienia treści**

**czerwony - komunikat** potwierdzający wykonanie działania lub inne ważne treści

W przypadku dalszych pytań, serdecznie zachęcamy do kontaktu z Centrum Wsparcia Klienta pod numerem **61 679 19 00** lub za pośrednictwem adresu e-mail: **cwk@platformazakupowa.pl**

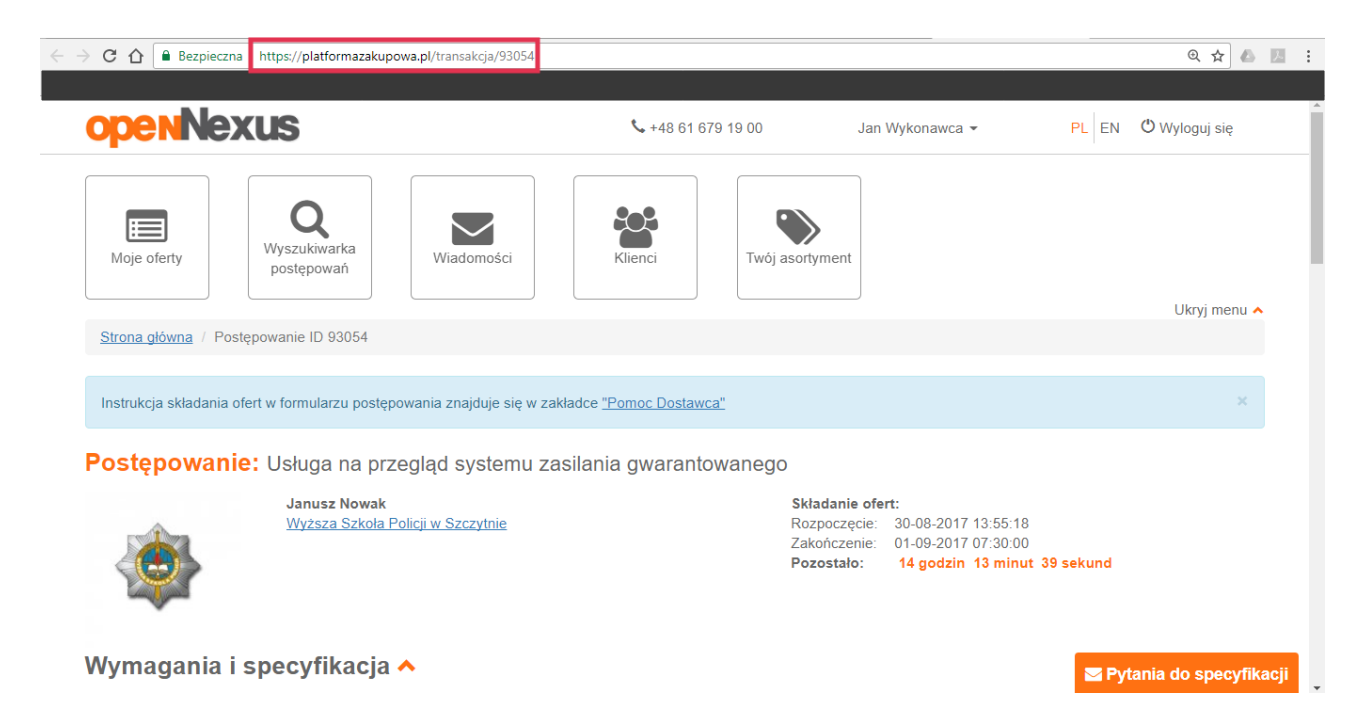

1. W celu złożenia oferty przejdź na formularz interesującego Cię postępowania (przykładowy adres: [www.platformazakupowa.pl/transakcja/01234,](http://www.platformazakupowa.pl/transakcja/01234) gdzie 01234 to **numer ID**). Jeżeli jednak nie znasz numeru ID postępowania, w którym chcesz ofertować, istnieje kilka źródeł postępowań:

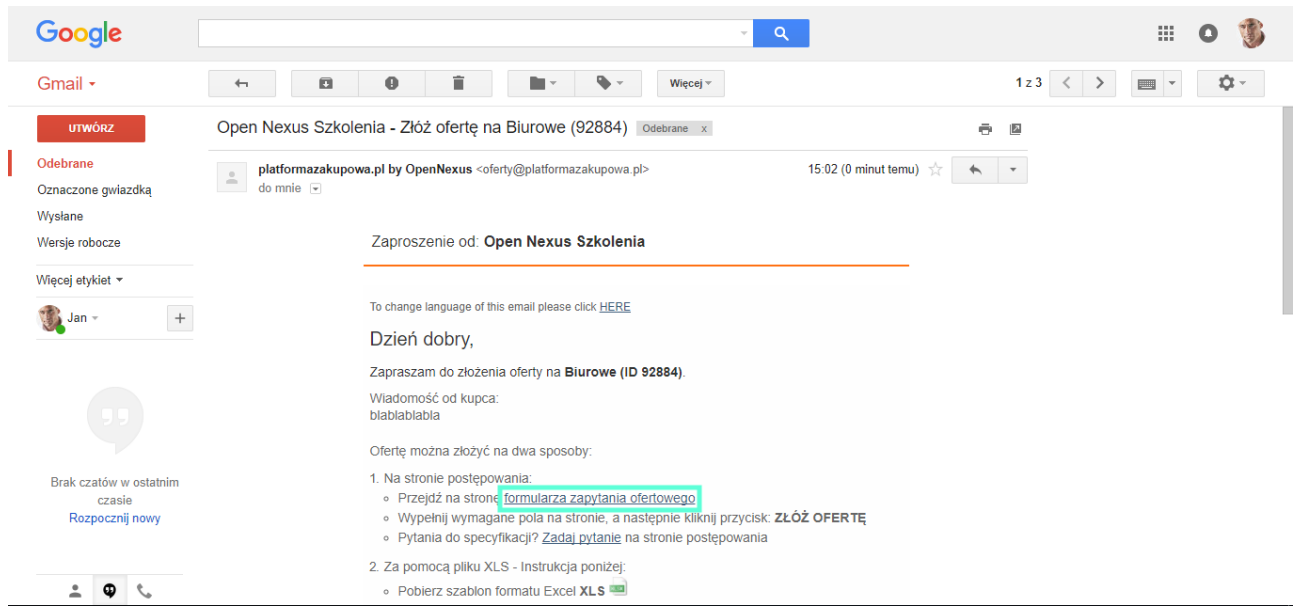

 Zostałeś zaproszony przez Kupca lub Zamawiającego poprzez wiadomość mailową na skutek wcześniejszej współpracy lub odpowiednio dobranych tagów na Twoim koncie (więcej o tagach w pliku **Instrukcja: Widok zalogowany – panel dostawcy**). W takim wypadku kliknij w **odnośnik** w e-mailu.

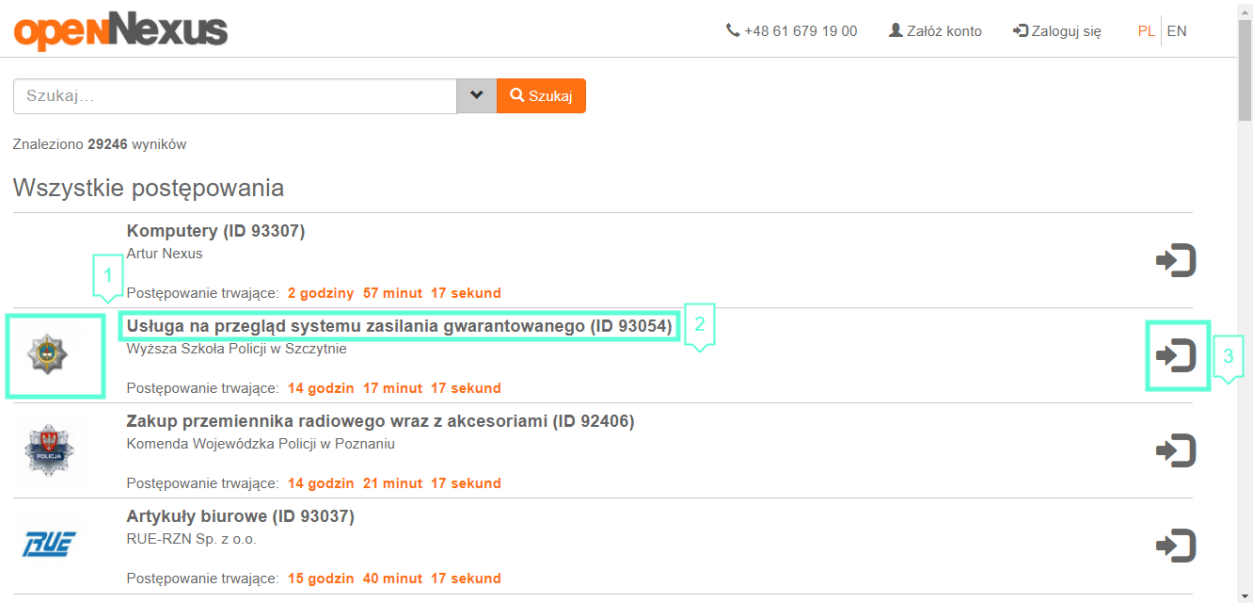

 Znalazłeś postępowanie w wyszukiwarce postępowań. W tym wypadku kliknij w **numer ID [1]**, **nazwę postępowania [2]** lub **ikonę drzwi [3]**. Więcej o korzystaniu z wyszukiwarki w plikach **Instrukcja: Widok niezalogowany** oraz **Instrukcja: Widok zalogowany - panel dostawcy**.

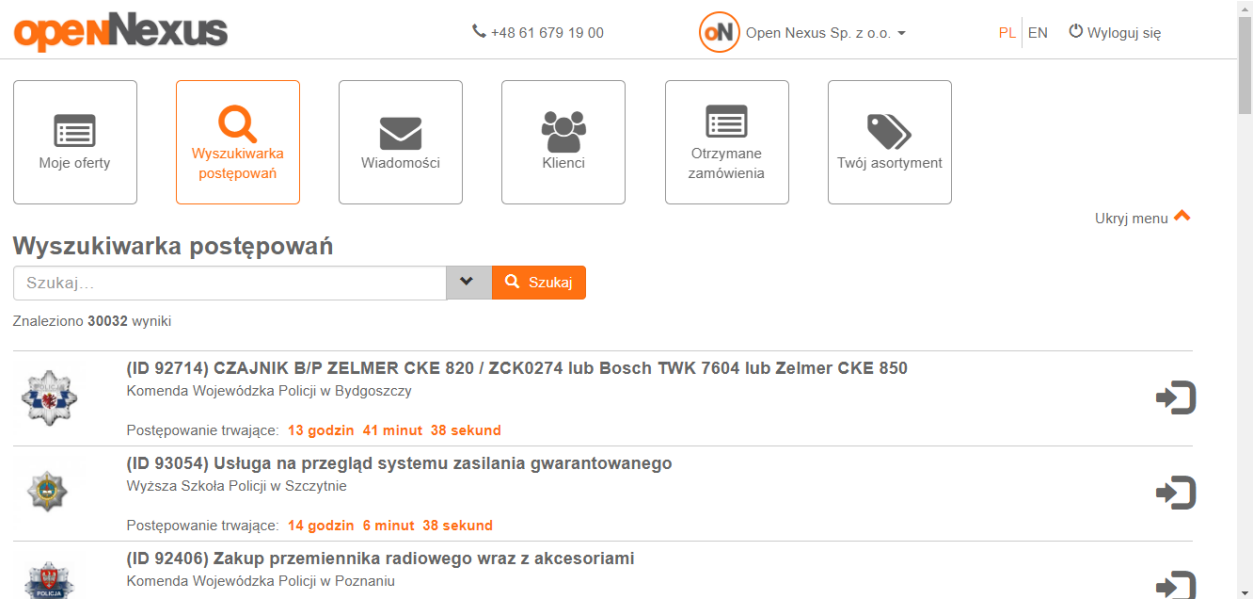

 Dostałeś informację odnośnie postępowania od jednego z **brokerów informacji**. Odnajdź w treści maila hiperłącze **WWW** lub **numer ID**. W drugim przypadku wprowadź **numer ID** w wyszukiwarkę postępowań.

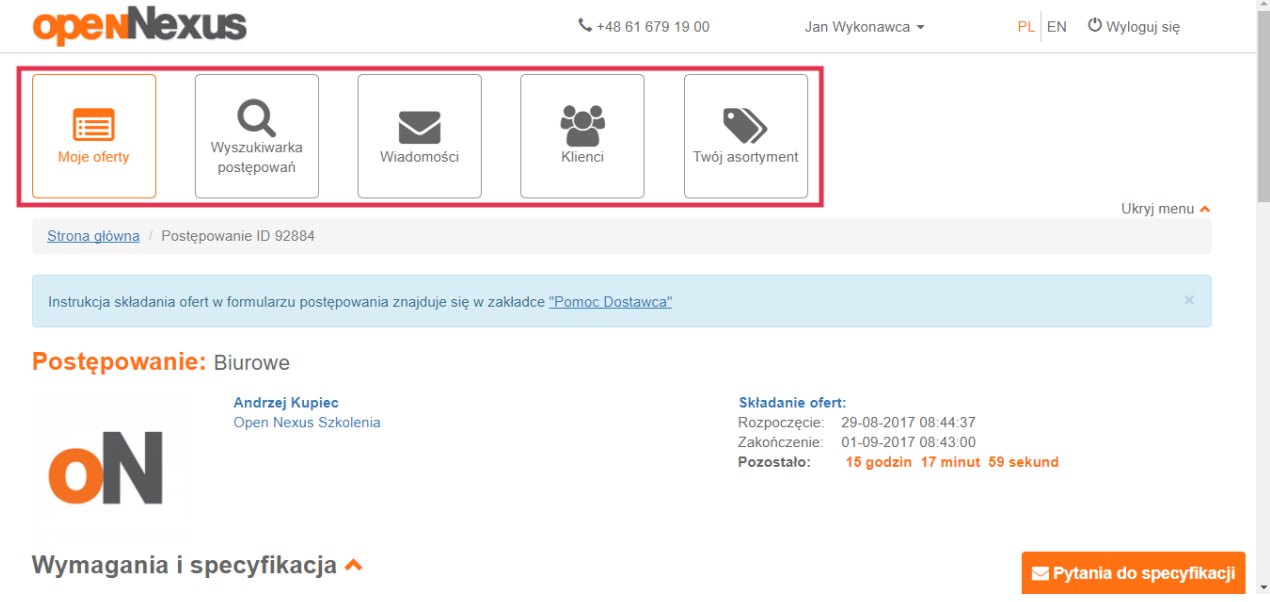

2. Jeżeli jesteś zalogowany, po wejściu na stronę postępowania zobaczysz u góry swój **panel dostawcy**. Możesz go zwinąć klikając **Ukryj Menu** lub rozwinąć klikając **Rozwiń Menu**. Strona postępowania jest podzielona na sekcje. Poniżej znajdziesz opis każdej z nich.

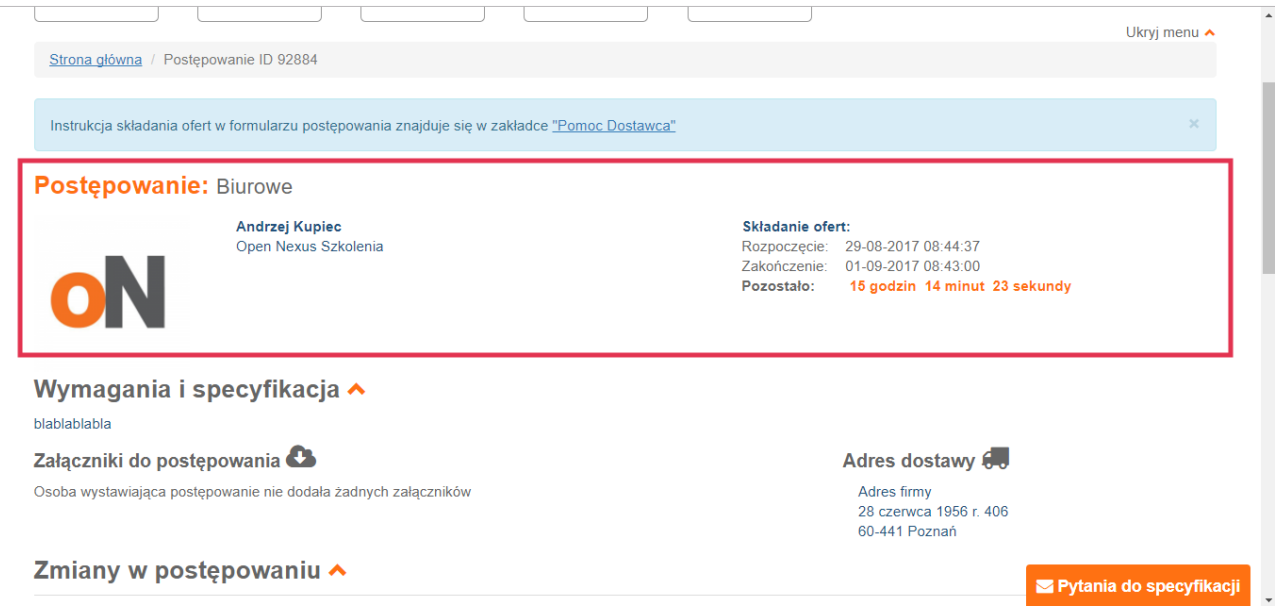

 **Sekcja Postępowanie**: Przede wszystkim znajduje się tu nazwa postępowania. Poza tym, z lewej strony znajdziesz nazwę firmy, jej logo, osobę odpowiedzialną za postępowanie oraz dział, do którego należy. Z prawej strony znajdują się informacje dotyczące czasu trwania postępowania: data rozpoczęcia, data zakończenia oraz zegar odliczający czas do końca postępowania.

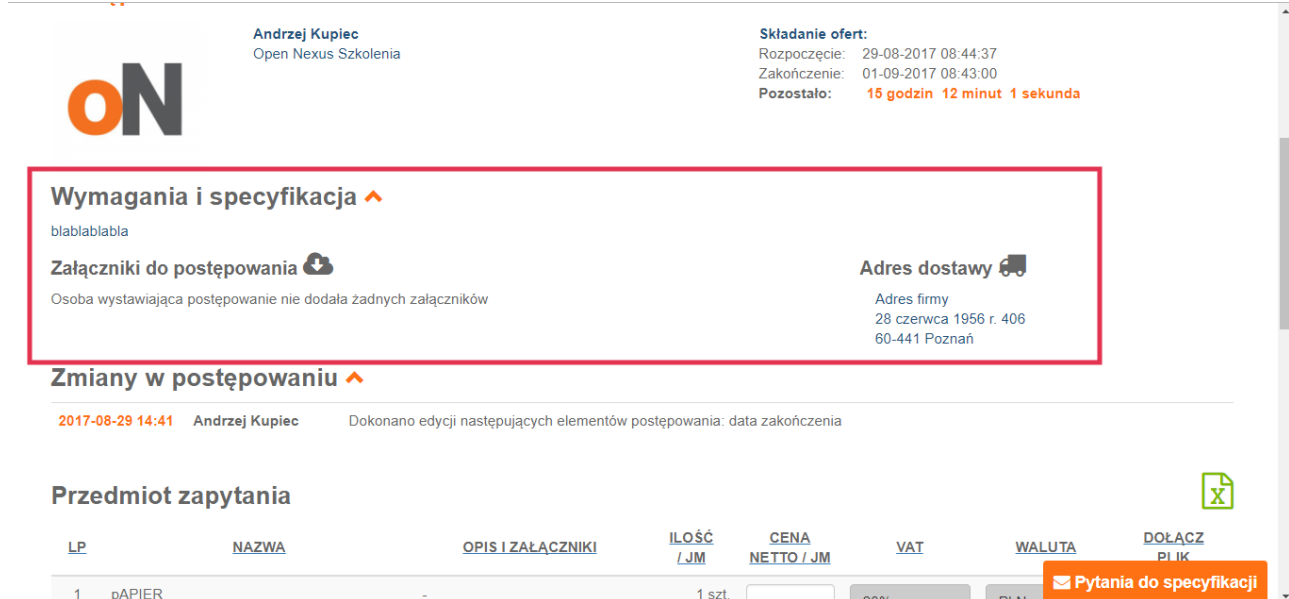

 **Sekcja Wymagania i specyfikacja**: Po kliknięciu w **strzałkę** zwiniesz lub rozwiniesz tę sekcję. Gdy jest ona rozwinięta, z lewej strony znajdziesz treść wymagań i/lub specyfikacji oraz wszelkie załączone przez kupca załączniki. Po prawej stronie wyświetli się Adres dostawy.

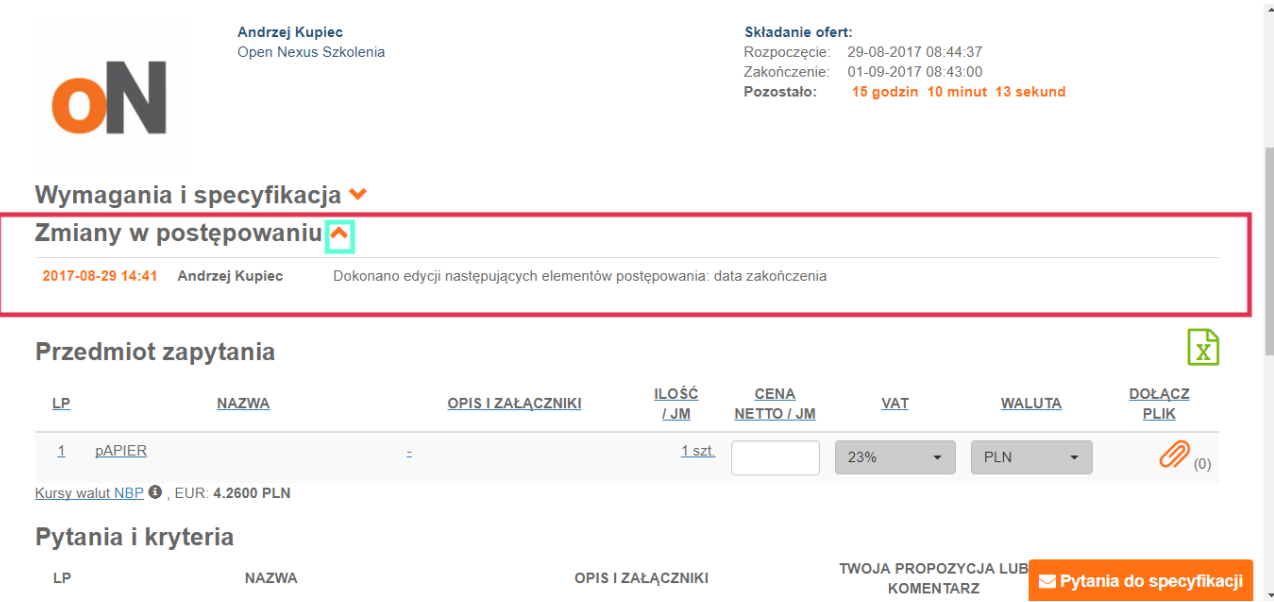

 **Sekcja Zmiany w postępowaniu**: Po kliknięciu w **strzałkę** zwiniesz lub rozwiniesz tę sekcję. W tym miejscu zostaną opublikowane wszelkie zmiany w postępowaniu oraz komunikaty publiczne, które wystawi Kupiec. Jeśli byłeś zaproszony do postępowania lub złożyłeś w Nim ofertę, informacja o nowych zmianach i/lub komunikatach zostanie wysłana również na Twój adres mailowy.

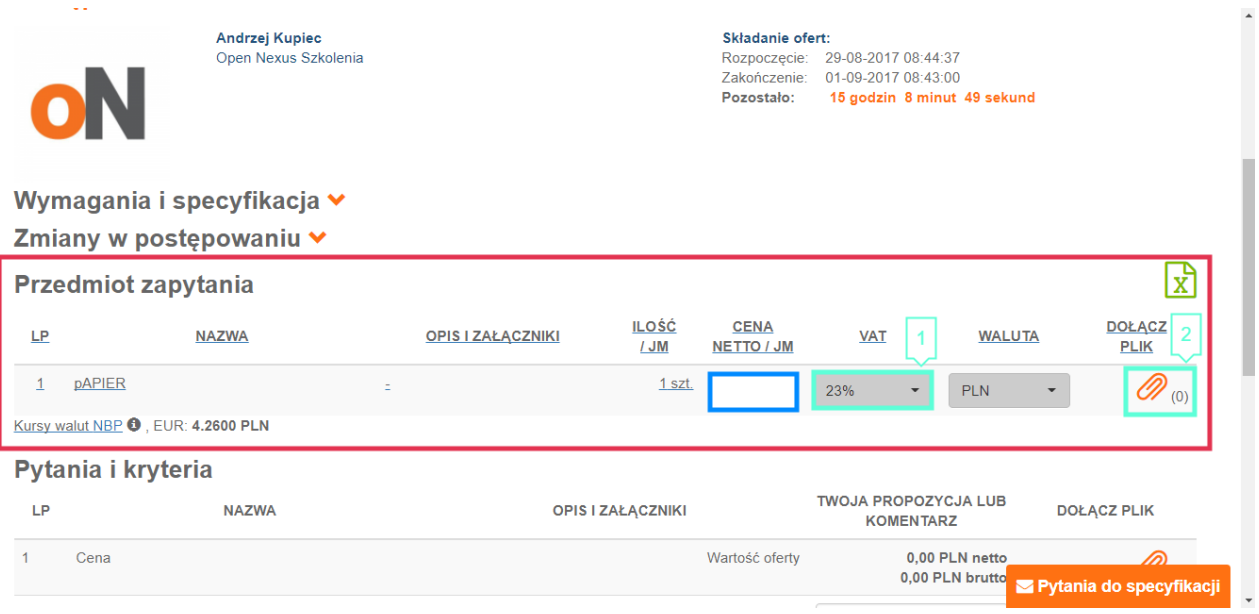

 **Sekcja Przedmiot zapytania**: W tej sekcji zobaczysz tabelę, w której przy poszczególnych **pozycjach zakupowych** możesz wpisać **cenę za jednostkę miary**, a także wybrać **stawkę podatku VAT [1]**, wg której się rozliczasz. Przykład: Jeśli przy danej pozycji zakupowej zapotrzebowanie wynosi **10 szt.** – a Ty rozliczasz się po stawce **23%** - to przy założeniu, że za całą pozycję oferujesz kwotę **100zł netto / 123zł brutto**, to w pole **ceny za jednostkę miary** wpiszesz **10** (domyślne PLN – wg ustawień). Jeżeli chciałbyś załączyć do swojej oferty przy pozycji jakiś plik (katalog, wizualizację itp.), kliknij **spinacz [2]**.

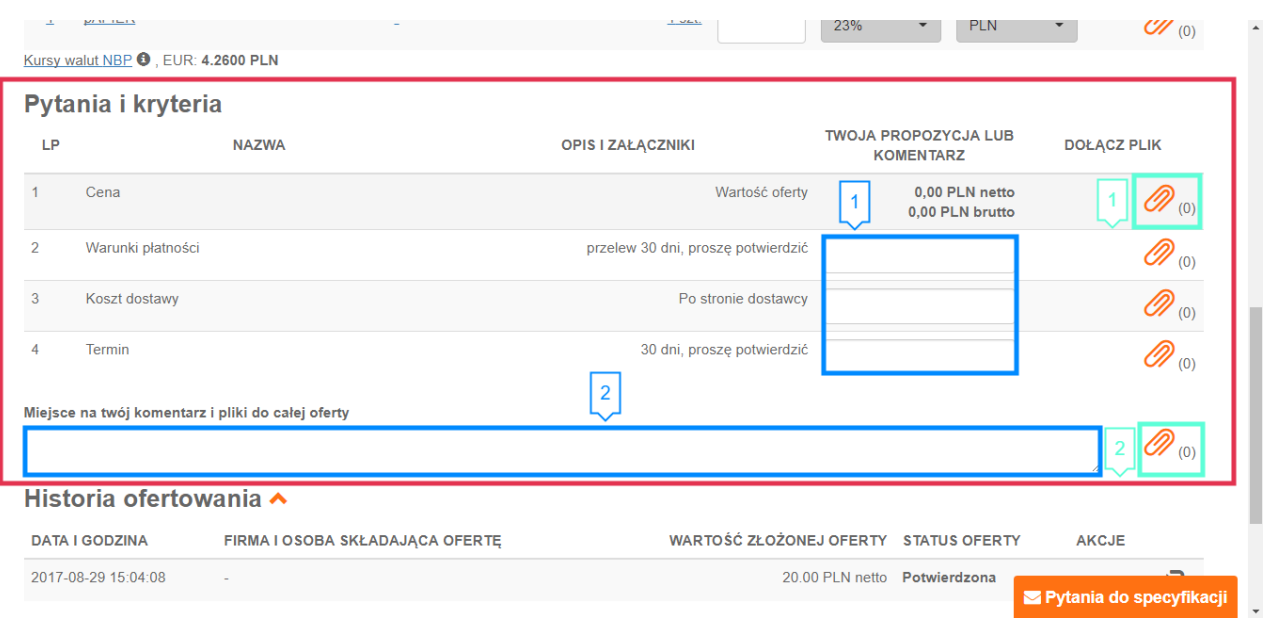

 **Sekcja Pytania i kryteria:** W tej sekcji znajdują się kryteria wyboru ofert, a także pytania, na które Kupiec chciałby poznać odpowiedź. Najczęściej sprowadzi się to do uzupełnienia **pól** [1] o sformułowania "tak/nie" lub "potwierdzam/nie zgadzam się", jednak w przypadku postawienia wymogu odnośnie plików (skanów oświadczeń, listów referencyjnych itp.), należy również podpiąć plik przy pomocy **spinacza [1]**. U dołu tejże sekcji znajduje się również pole na **komentarz do oferty [2]**, gdzie możesz wpisać pytania, sugestie i uwagi do postępowania. Obok tego pola znajduje się kolejny **spinacz [2]**, poprzez który możesz załączyć pliki o charakterze ogólnym (tyczącym się całej oferty).

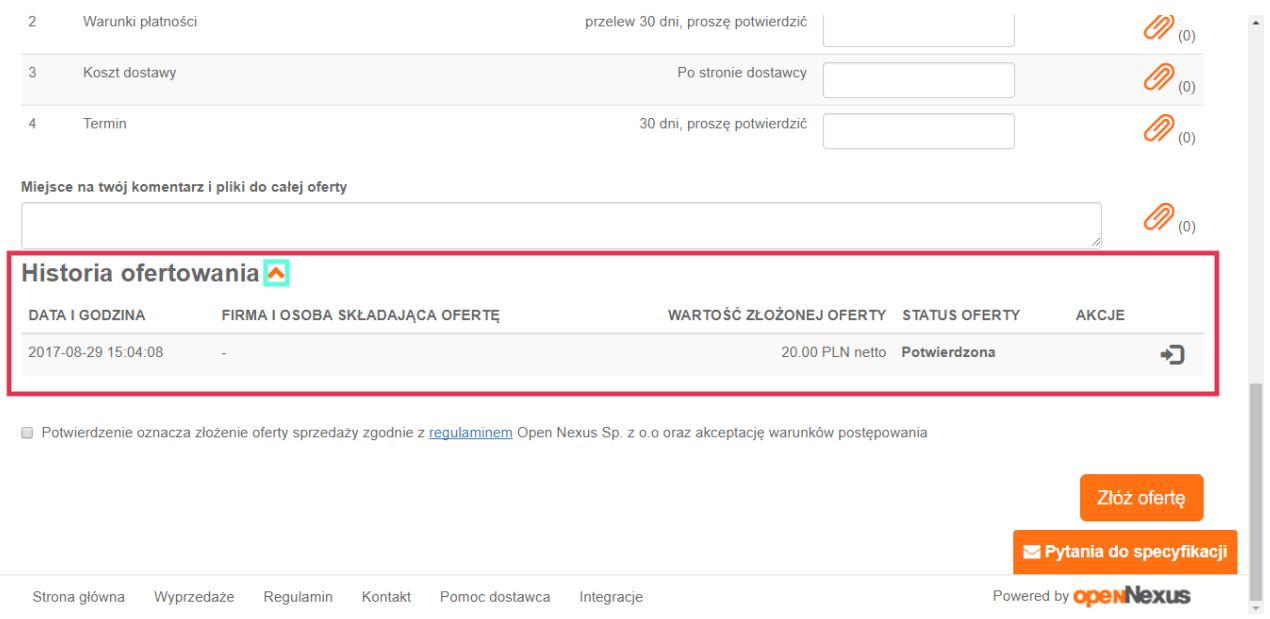

 **Sekcja Historia ofertowania**: Po kliknięciu w **strzałkę** zwiniesz lub rozwiniesz tę sekcję. W tym miejscu zobaczysz Twoje oferty oraz ich status – ważne, byś przypilnował kwestii potwierdzenia oferty. **Jeżeli składałeś ofertę jako zalogowany użytkownik, potwierdzenie oferty następuje automatycznie**.

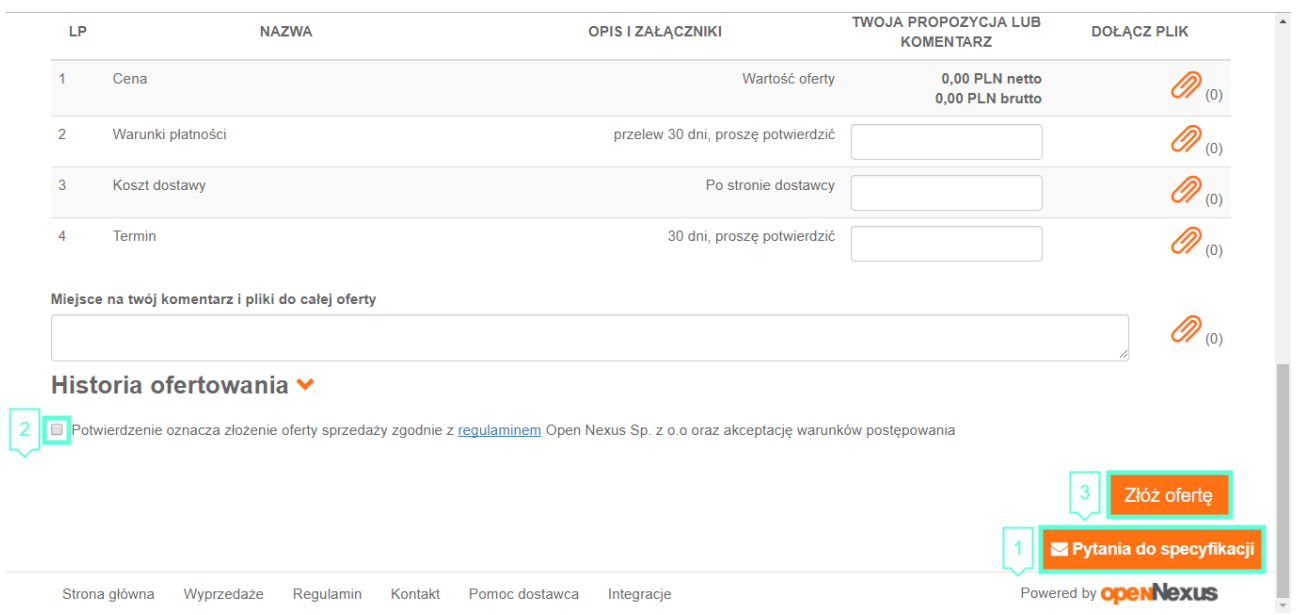

3. Gdybyś miał jakieś pytania, możesz również skorzystać z funkcji **Pytania do specyfikacji [1]** – jest to droga komunikacji z Kupcem bezpośrednio przez Jego skrzynkę mailową. Po wypełnieniu formularza sprawdź raz jeszcze podane informacje, a następnie przejdź do złożenia oferty. W tym celu zaznacz **potwierdzenie złożenia oferty zgodnie z regulaminem i warunkami postępowania [2]**, a następnie kliknij **Złóż ofertę [3]**. Jest to koniec pierwszego kroku procesu składania oferty.

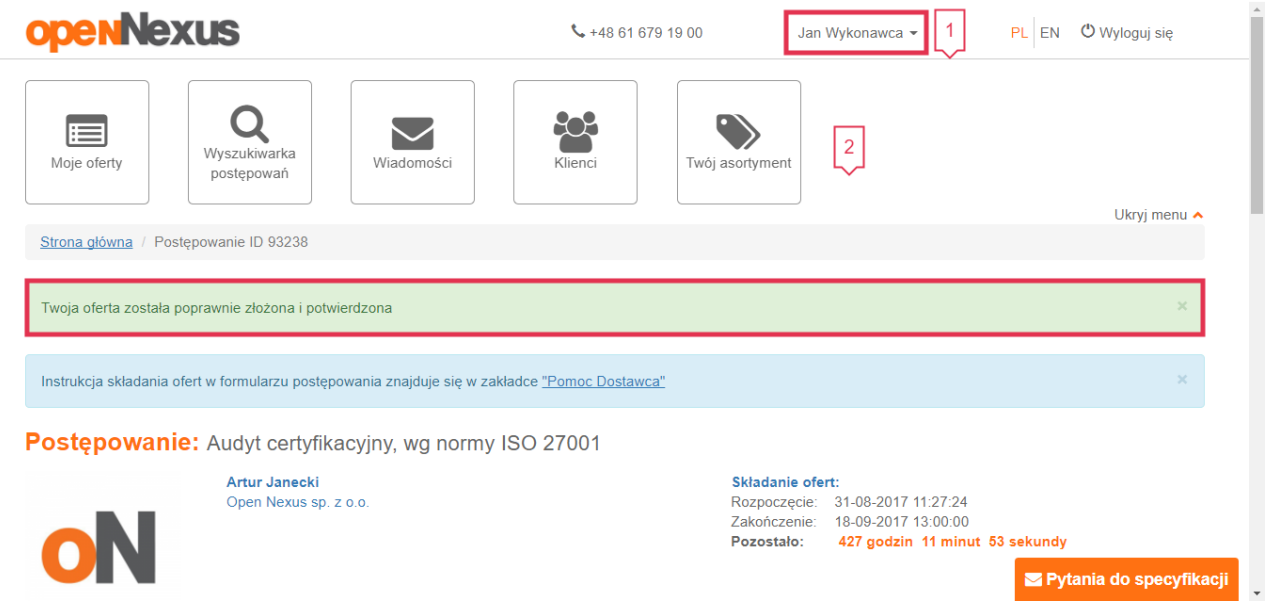

4. Jeżeli w trakcie składania oferty byłeś zalogowany na swój panel dostawcy u góry strony wyświetlać się będzie **Twoje imię i nazwisko [1]**, a proces składania oferty **w tym miejscu się kończy.** Zostaniesz **poinformowany o poprawnie złożonej i potwierdzonej ofercie [2]**.

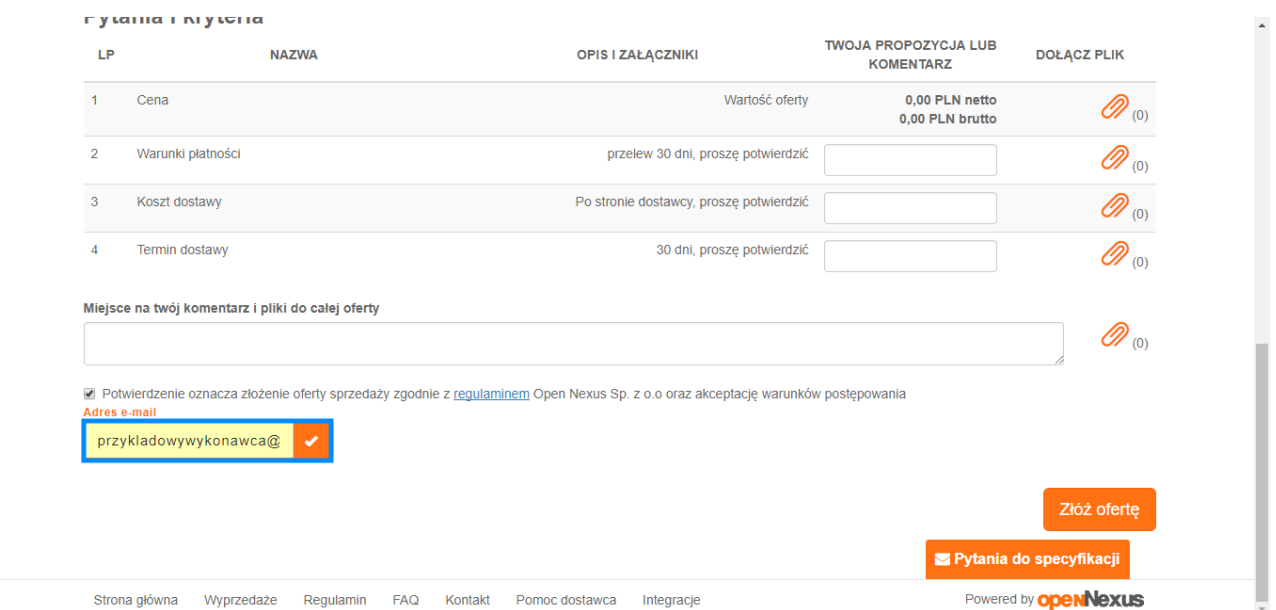

5. Jeżeli z kolei składasz ofertę jako niezalogowany użytkownik, wpisz swój **adres e-mail** w pole w prawym dolnym rogu. "Ptaszek" oznaczać będzie, że nie popełniłeś błędu we wpisywaniu adresu. Następnie kliknij Złóż ofertę wg instrukcji z **punktu 3.**

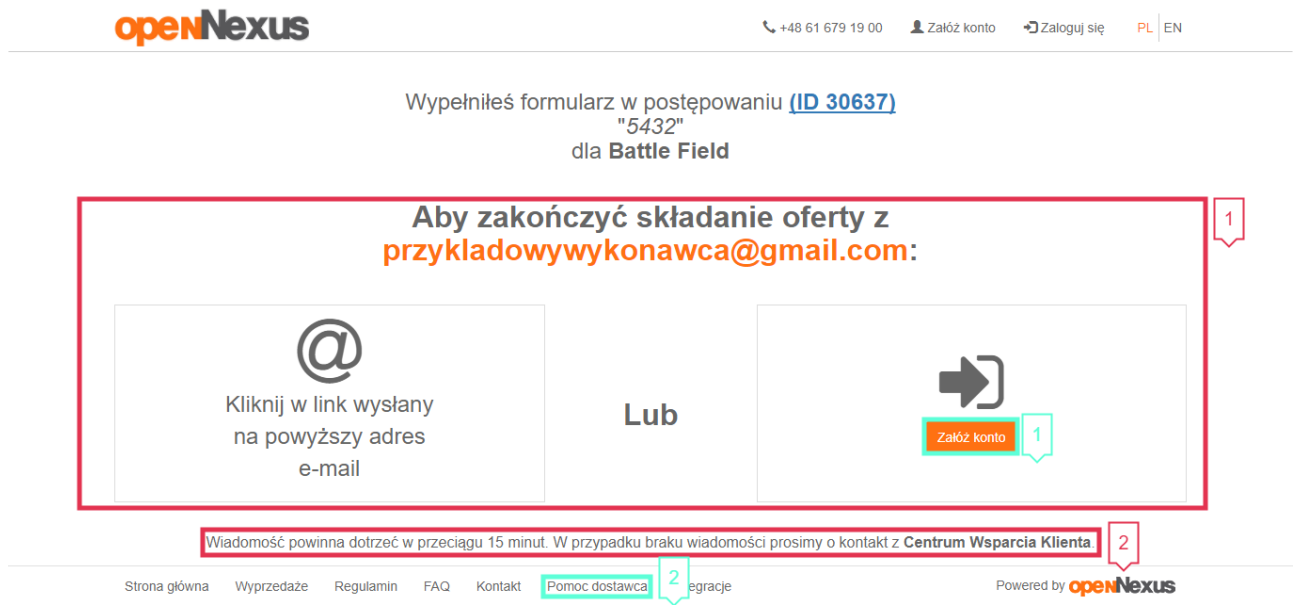

6. Po kliknięciu **Złóż ofertę** na formularzu postępowania, pojawi się przed Tobą krok drugi z **komunikatem [1]** wskazującym co musisz zrobić, by potwierdzić złożenie oferty. Pierwszą opcją jest kliknięcie w link wysłany na podany przez Ciebie adres mailowy (patrz: **punkt 5**), drugą z kolei założenie konta. Jeżeli w tym miejscu zdecydujesz się na **założenie konta [1]**, zajrzyj do pliku **Instrukcja: Rejestracja, Logowanie i resetowanie hasła**, który znajdziesz w stopce – **Pomoc dostawca [2]**. W myśl drugiego **komunikatu [2]** - jeżeli będziesz mieć problem z potwierdzeniem swojej oferty, **skontaktuj się z Naszym Centrum Wsparcia Klienta pod numerem +48 61 679 19 00**.